# @karnil

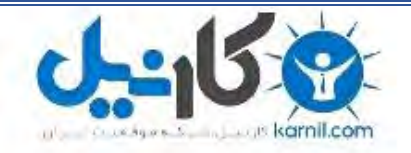

**کارنیل، بزرگترین شبکه موفقیت ایرانیان می باشد، که افرادی زیادی توانسته اند با آن به موفقیت برسند، فاطمه رتبه 11 کنکور کارشناسی، محمد حسین رتبه86 کنکور کارشناسی، سپیده رتبه 3 کنکور ارشد، مریم و همسرش راه اندازی تولیدی مانتو، امیر راه اندازی فروشگاه اینترنتی،کیوان پیوستن به تیم تراکتور سازی تبریز، میالد پیوستن به تیم صبا، مهسا تحصیل در ایتالیا، و..... این موارد گوشه از افرادی بودند که با کارنیل به موفقیت رسیده اند، شما هم می توانید موفقیت خود را با کارنیل شروع کنید.**

**برای پیوستن به تیم کارنیلی های موفق روی لینک زیر کلیک کنید.**

### *[www.karnil.com](http://www.karnil.com/)*

**همچنین برای ورود به کانال تلگرام کارنیل روی لینک زیر کلیک کنید.**

*https://telegram.me/karnil*

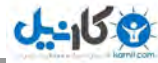

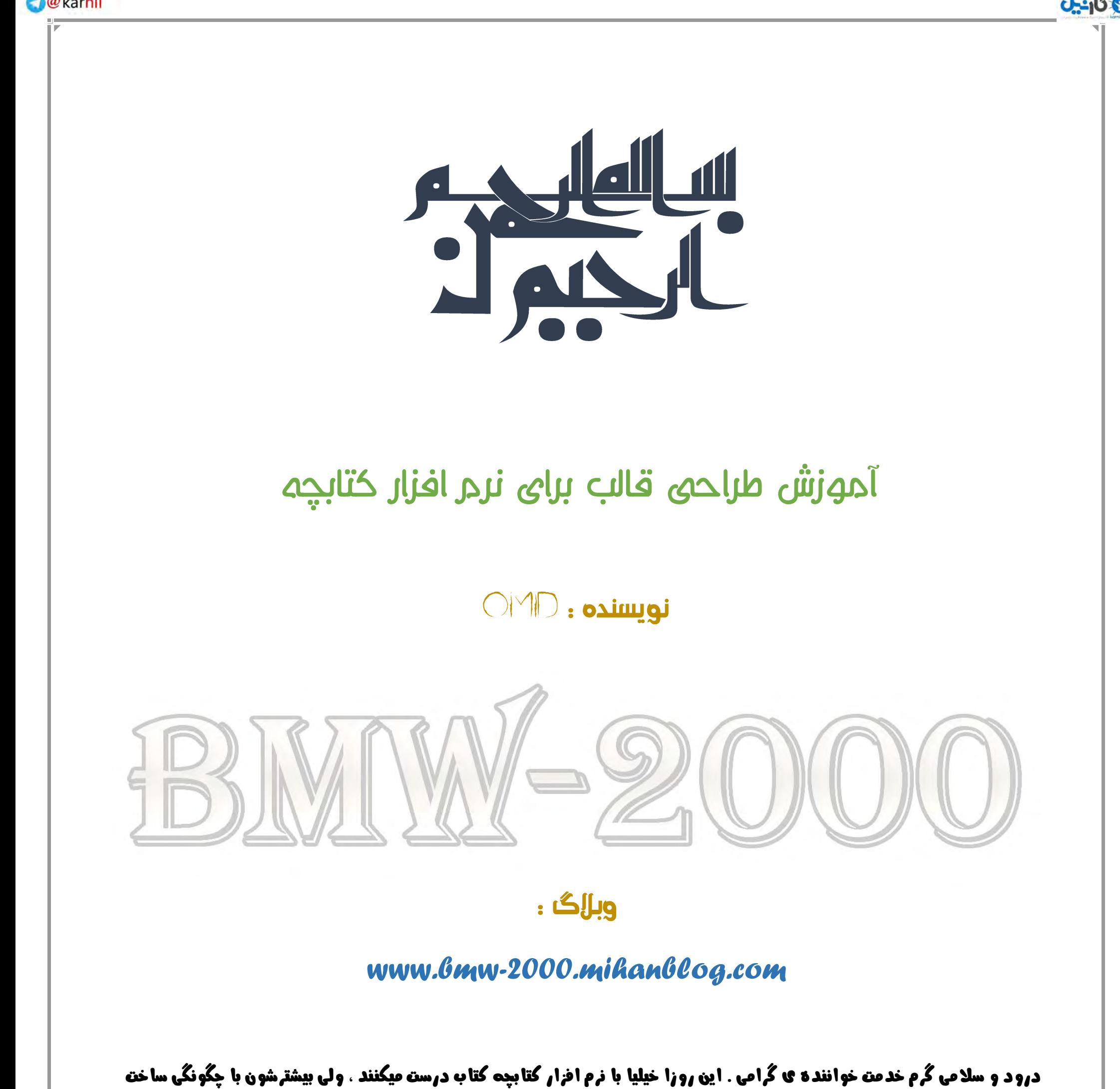

**قالب کتابچه آشنایی ندارند و از قالبهای تکراری استفاده میکنند . وقتی هم که نمیتونند قالب دلخواه خودشونو بسازند روحیه ی ساخت کتابو هم از دست میدن . منم گفتم این آموزشو بنویسم تا ببینید که قالب کتابچه چطور ساخته میشه .** 

#### **خوب بریم به آموزش**

\_\_\_\_\_\_\_\_\_\_\_\_\_\_\_\_\_\_\_\_\_\_\_\_\_\_\_\_\_\_\_\_\_\_\_\_\_\_\_\_\_\_\_\_\_\_\_\_\_\_\_\_\_\_\_\_\_\_\_\_\_\_\_\_\_\_\_\_\_\_\_\_\_\_\_\_\_\_\_\_\_\_\_\_\_\_\_\_\_\_\_

- برنامه های مورد نیاز

*-1* نرم افزار *photoshop*

*-2* نرم *++ pade note* ( از هر نرم افزار دیگه ای مثل *..., notepad* هم میتونید استفاده کنید . (

\_\_\_\_\_\_\_\_\_\_\_\_\_\_\_\_\_\_\_\_\_\_\_\_\_\_\_\_\_\_\_\_\_\_\_\_\_\_\_\_\_\_\_\_\_\_\_\_\_\_\_\_\_\_\_\_\_\_\_\_\_\_\_\_\_\_\_\_\_\_\_\_\_\_\_\_\_\_\_\_\_\_\_\_\_\_\_\_\_\_\_

**O** & Rarnil

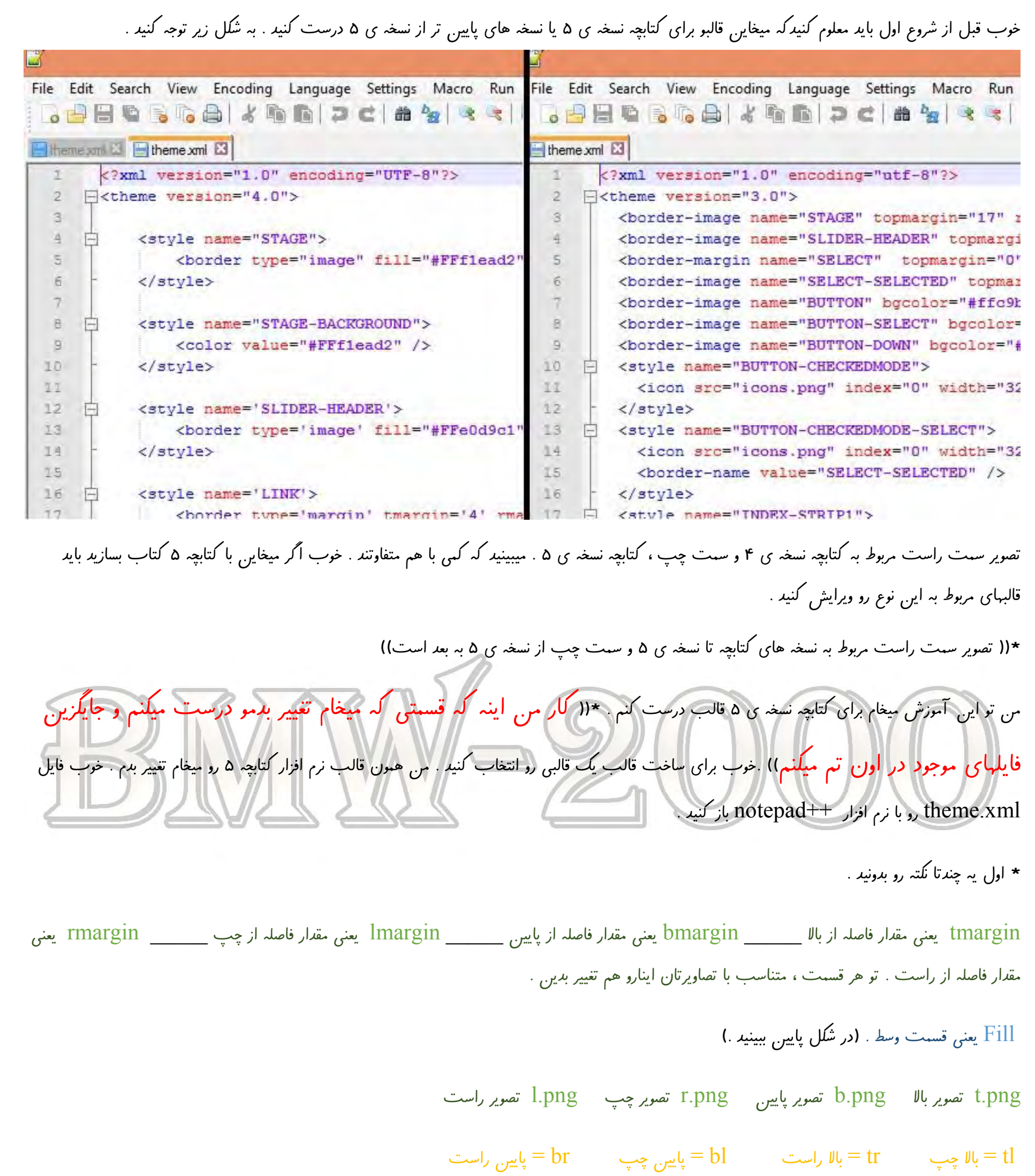

یکانیل

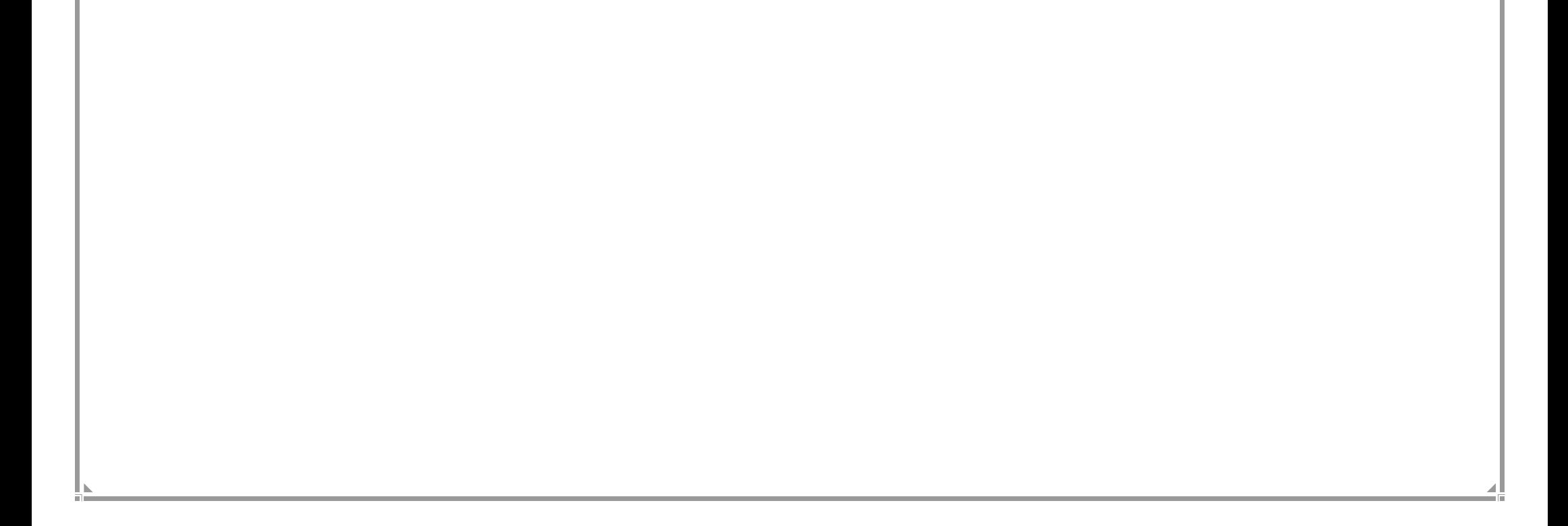

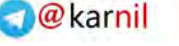

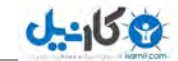

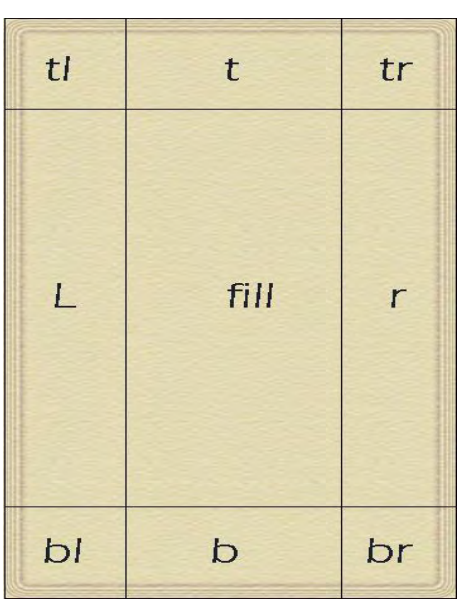

**خط اول )** BACKGROUND-STAGE **) . خوب تو این خط اینا رو میبینید .** 

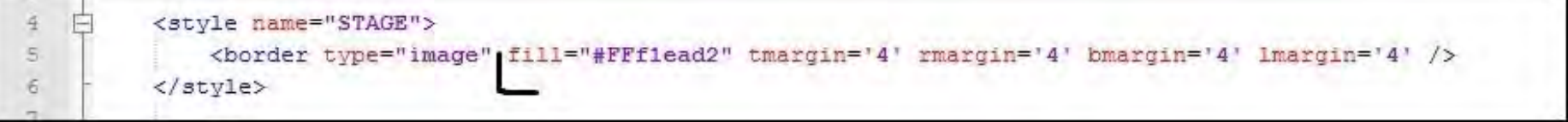

**کار ما از قسمت مشخص شده به بعده . اول برین تو فتوشاپ یک عکس در اندازه ی 006\*046 درست کنین ، بعد مثل تصویری که برش دادم ، برش بدین . \*) ین ا اندازه متناسب با سایز گوشی ها میتونه متفاوت باشه .(**

**مثل قسمتهایی که برش دادم برش بدین ، بعد در اندازه های دلخواه دربیارین .**

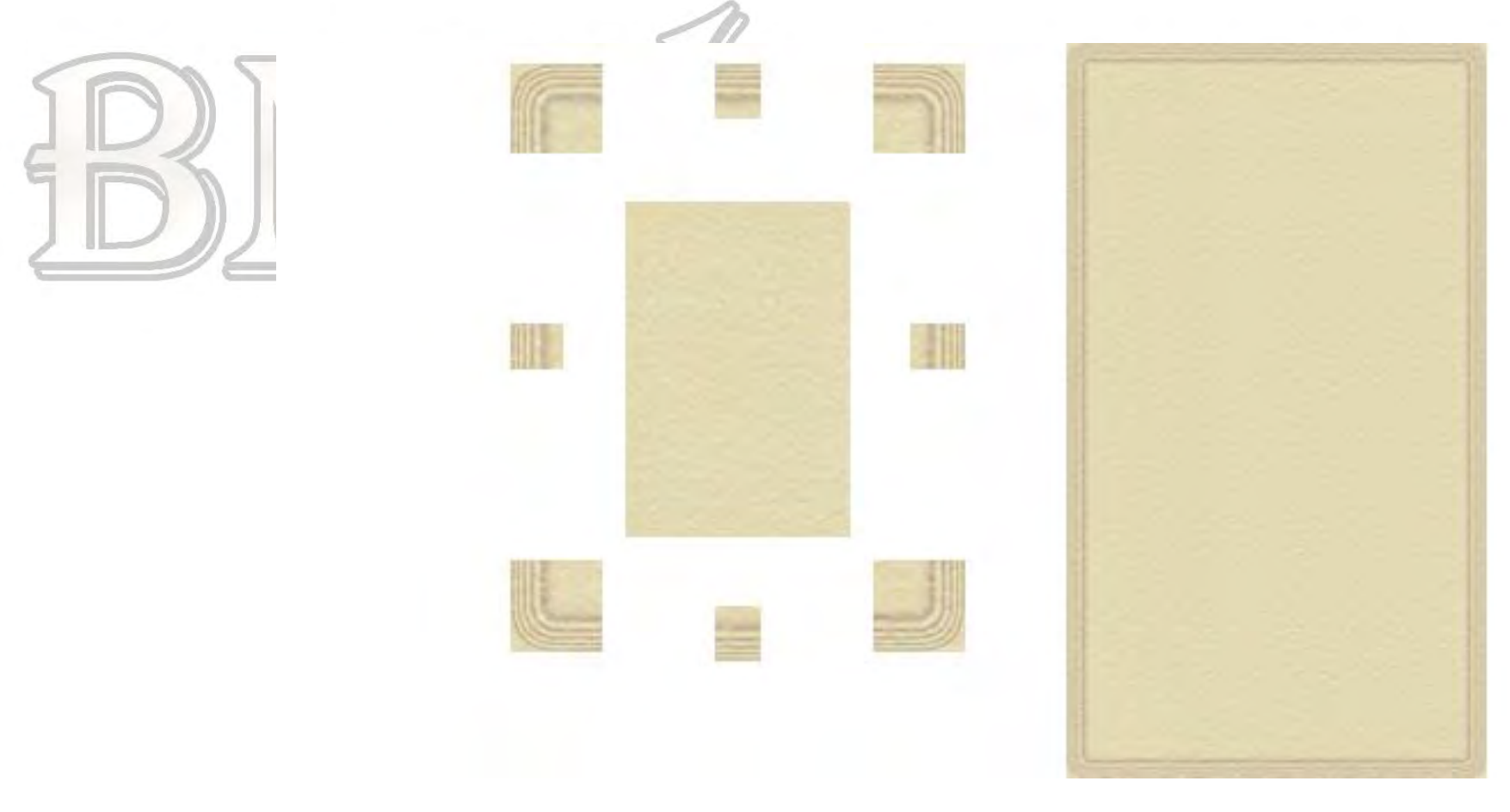

br,bl,tr,tl **هر کدوم در اندازه ی 46\*46 .** t,b **در اندازه های 44\*46 .** r,l **هم 46\*44 . و** fill**و 096\*044 . خودتون هر اندازه ای که میخاین رو ببرین** 

ولی موا*لحب باشین* قالب به هم نریزه . خوب بعد از این*ک*ه اینا رو با نام قسمت مورد نظر با تصویرهای تم جایگزین کردین (یعنی تصویر بالایی سمت راستو با نام tr.png ذخیره کنید .)، حال*ا بر گ*ردین به همون خطوط . اگه میخاین وسط صفحه رنگی باشه ، کد رنگو در نظر تغییر بدین .\*(کد رنگارو در ادامه آموزش میدم ) . fill="#FFfiead2  **اگر هم مثل من یه تصویری برای** fill**تون دارید ، به جای تغییر کد ، این تغییرو انجام بدین .**

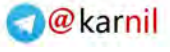

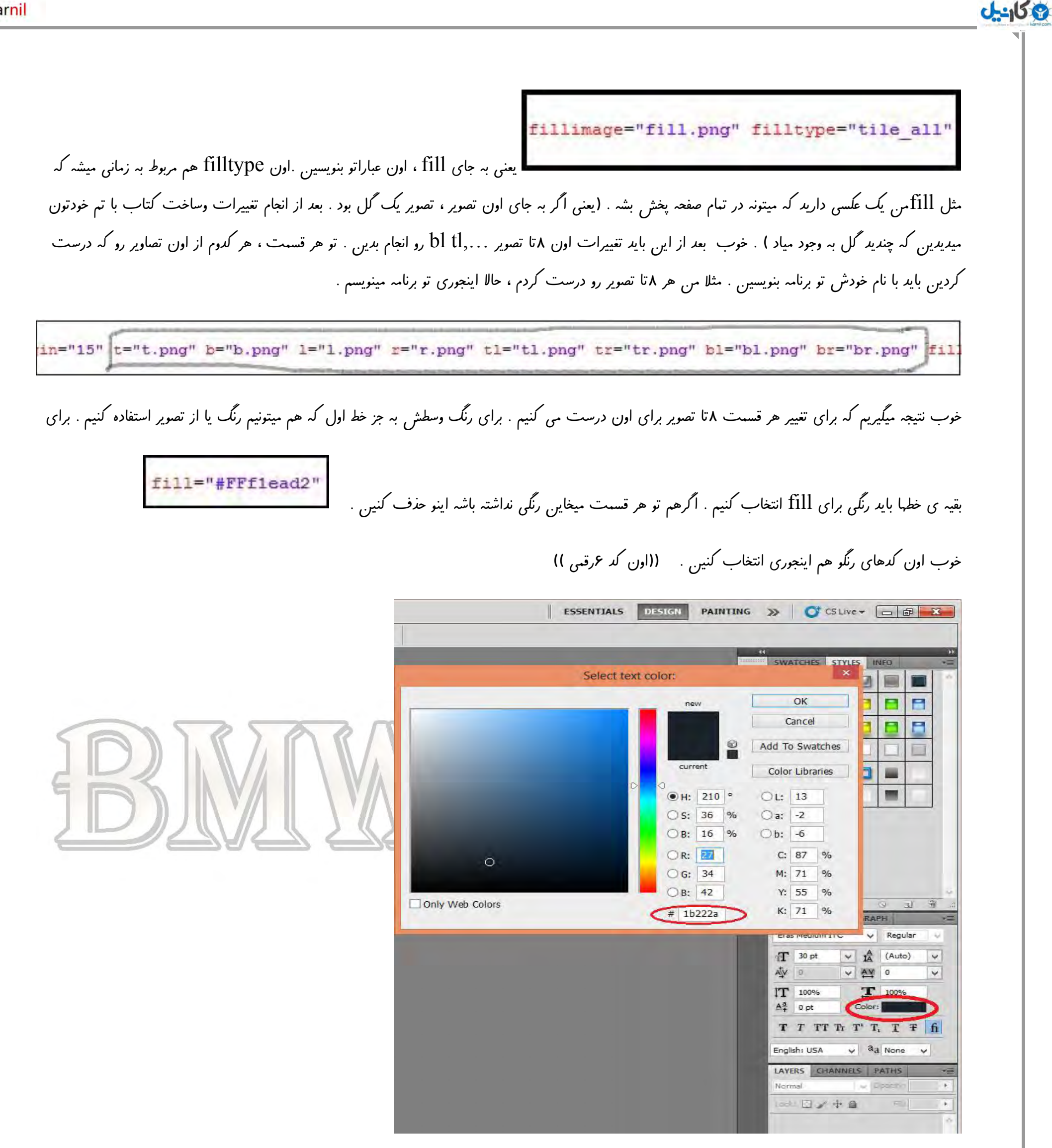

**خوب حاال شکل کلی خط اول اینجوریه .**

style name="STAGE">

<border type="image" tmargin="17" rmargin="17" bmargin="17" lmargin="15" t="t.png" b="b.png" l="l.png" r="r.png" tl="tl.png" tr="tr.png" b1="bl.png" br="br.png" fillimage="fill.png" fillimage="fill.png" filliwg="tile all" /style>

**بریم خط سوم )** HEADER-SLIDER **) . این خط مربوط به این تصویر میشه . که نشان دهنده ی تعداد صفحات میباشد . فایلهای این تصویر اینان .** 

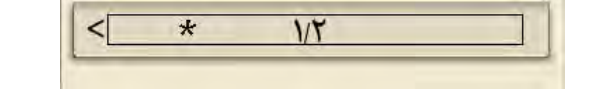

h\_t h\_tr h\_tl h\_r h\_l h\_b h\_br h\_bl

**مثل قبلی اینو هم تغییر بدین . اگر هم میخاین تصویری نباشه . بجز اینا همه چیو حذف کنین .** 

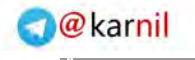

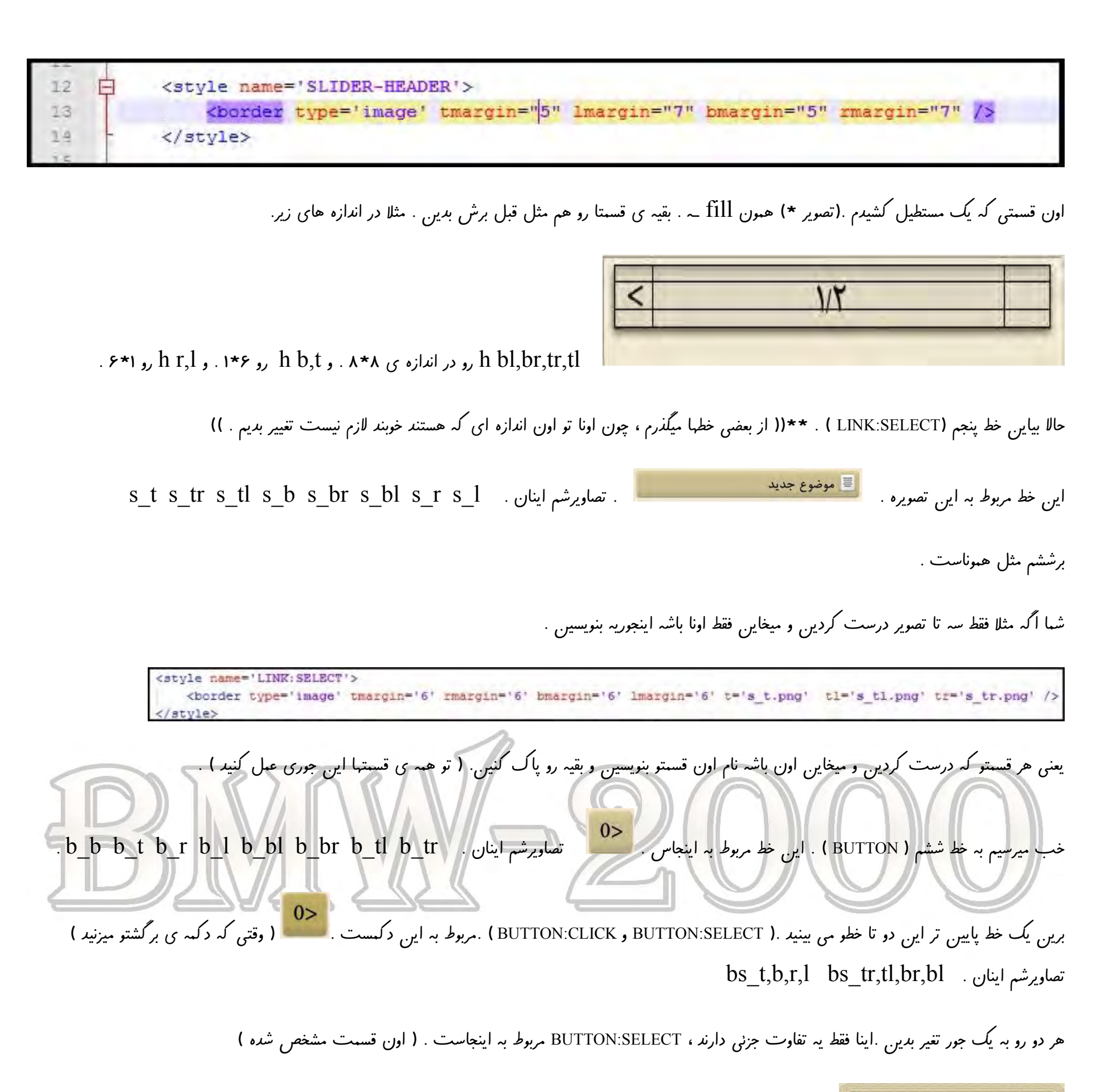

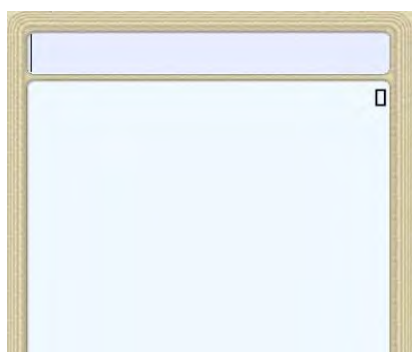

**ی کانیل** 

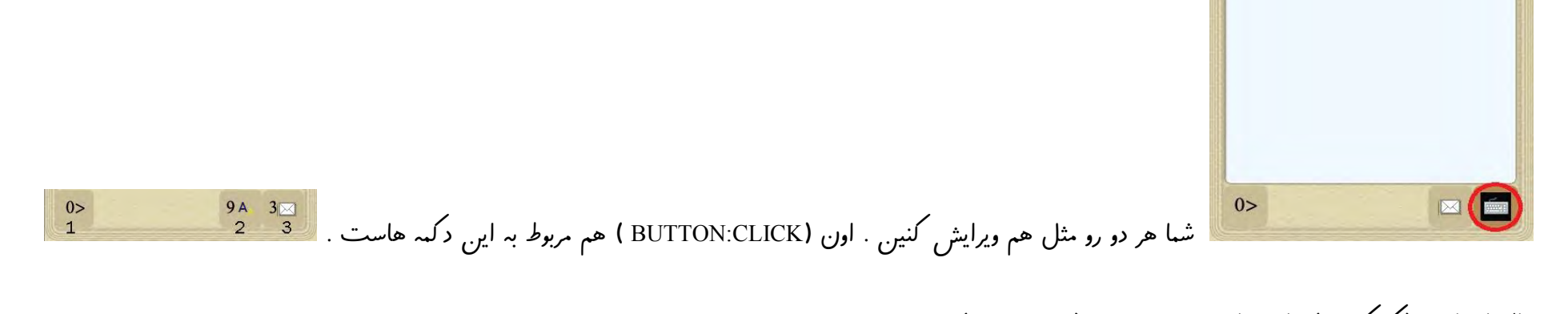

**حاال تا خط 05 )فکر کنم ! ( بیاین پایین . میرسین به )** SCROLL **) .** 

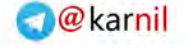

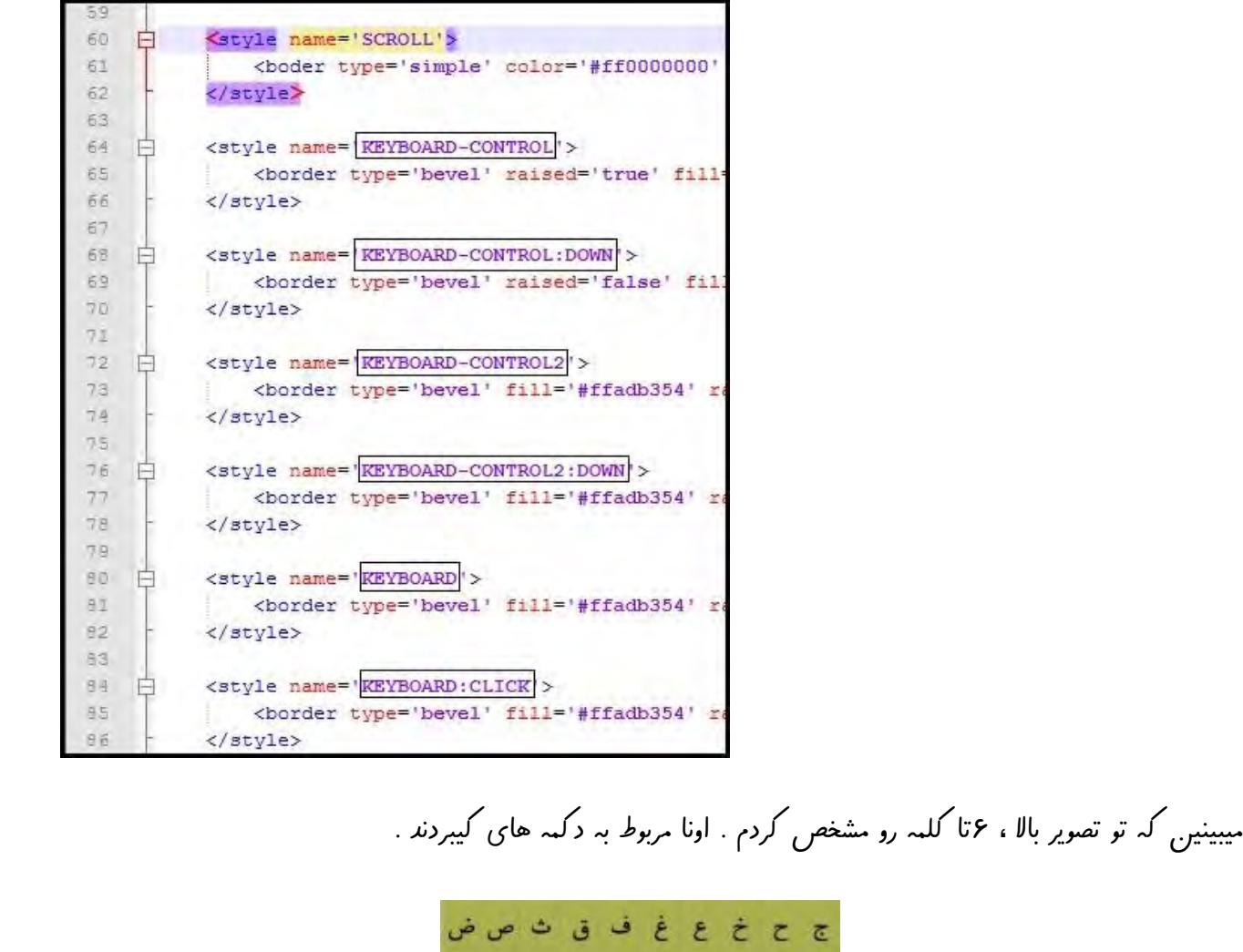

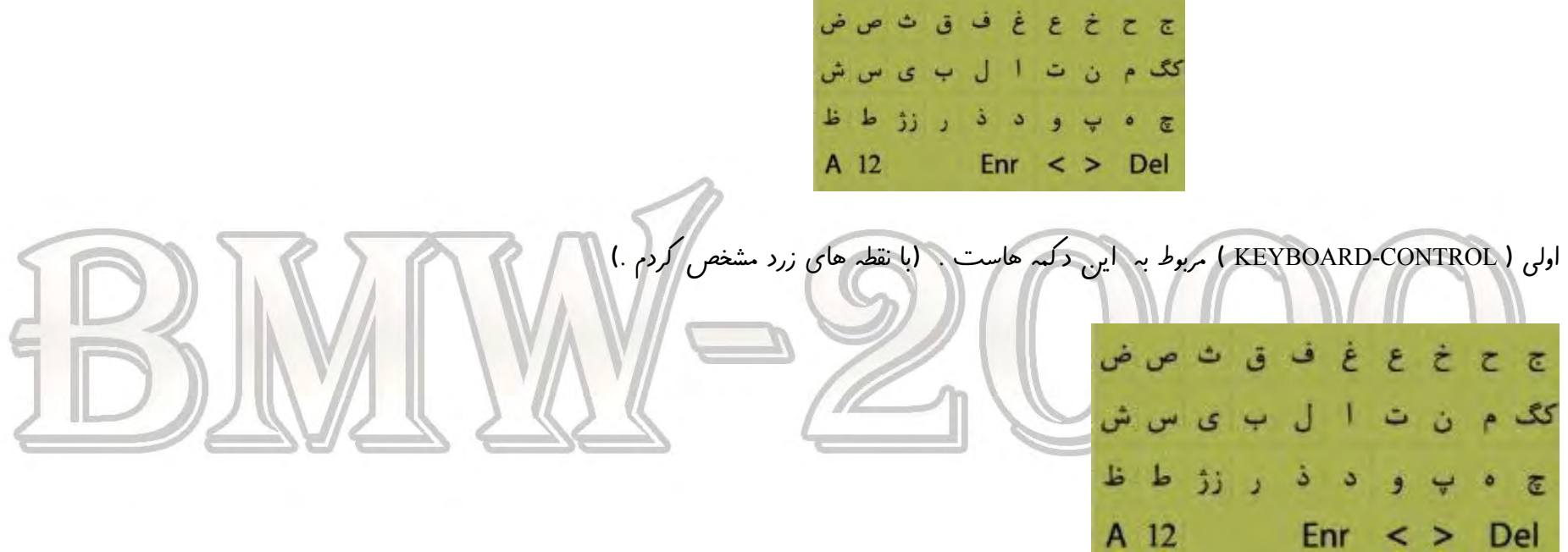

**دومی )** DOWN:CONTROL-KEYBOARD **) مربوط به همون دکمه هاست ، زمانی که روشون کلیک میکنید .** 

**سومی )** 2CONTROL-KEYBOARD **) مربوط به این دکمست .** 

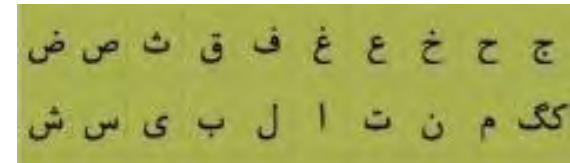

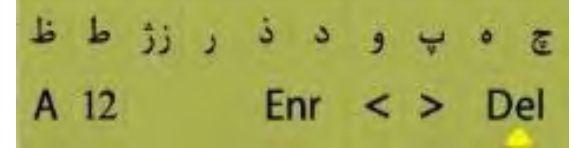

**چهارمی )** DOWN2:CONTROL-KEYBOARD **) هم مربوط به اون زمانیه که کلیک می کنید .** 

**پنجمی )** KEYBOARD **) مربوط به دکمه هایی که خط آبی ندارند . ) همه ی دکمه های کیبرد به جز باالیی ها ( .**

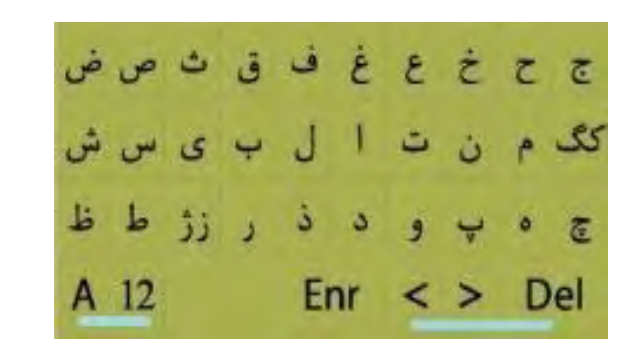

**ششمی )**CLICK:KEYBOARD **) هم مربوط به زمانیه که روشون کلیک می کنید .**

**خوب حاال اینا چیند ؟** 

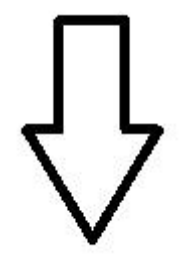

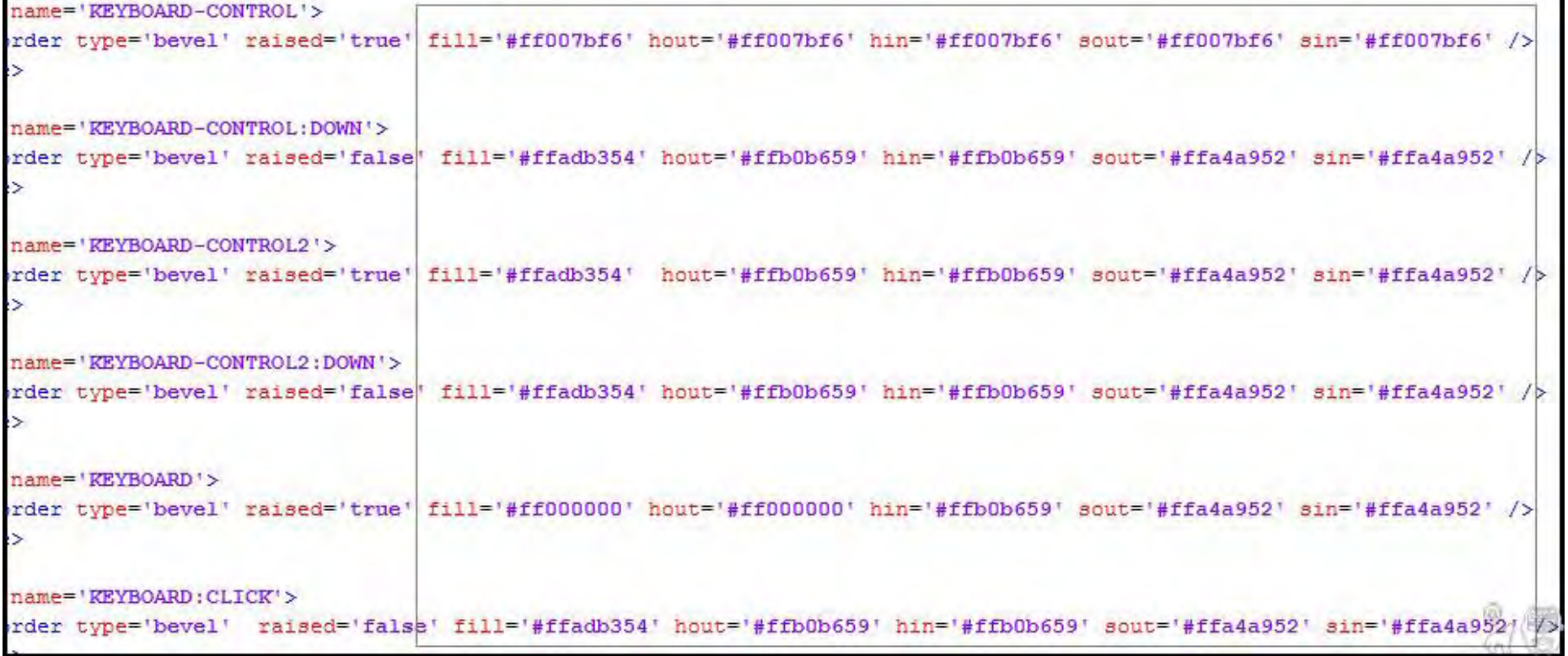

Fill **رنگ وسط دکمه هاست .**

hout **و** hin **رنگ این قسمت ها هستند .**

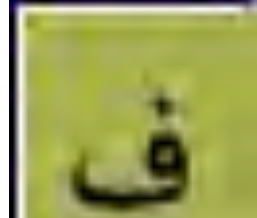

$$
\lim_{\Delta t \to 0} \frac{1}{\Delta t} = \lim_{\Delta t \to 0} \frac{1}{\Delta t} = \lim_{
$$

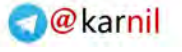

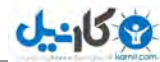

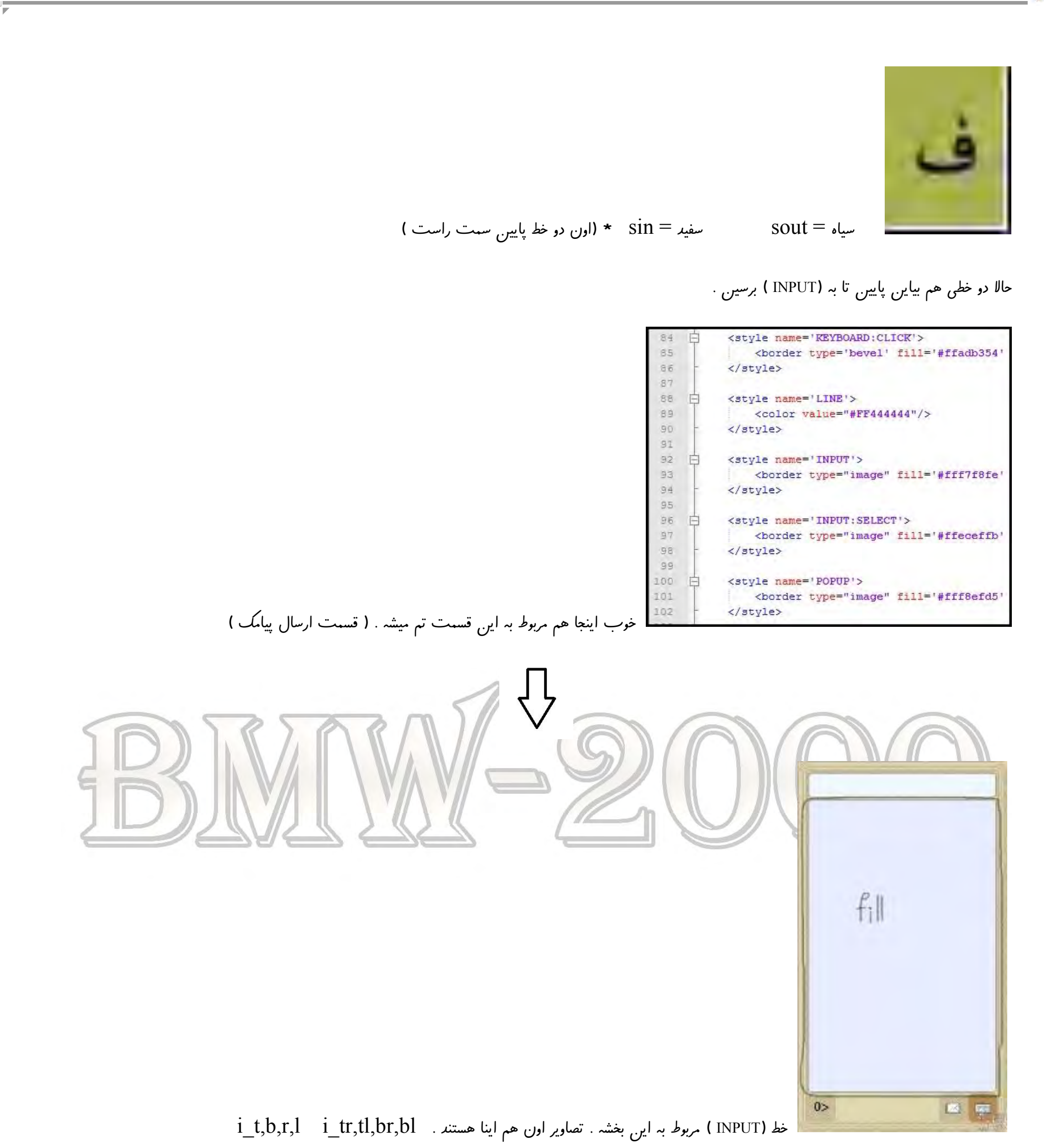

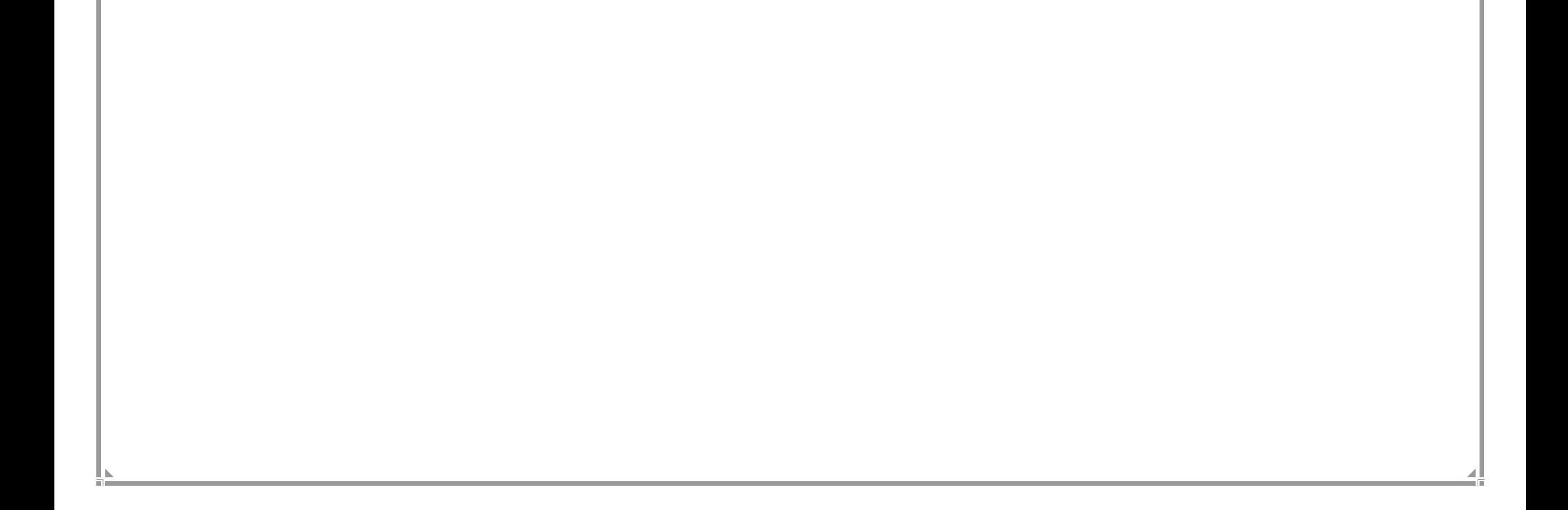

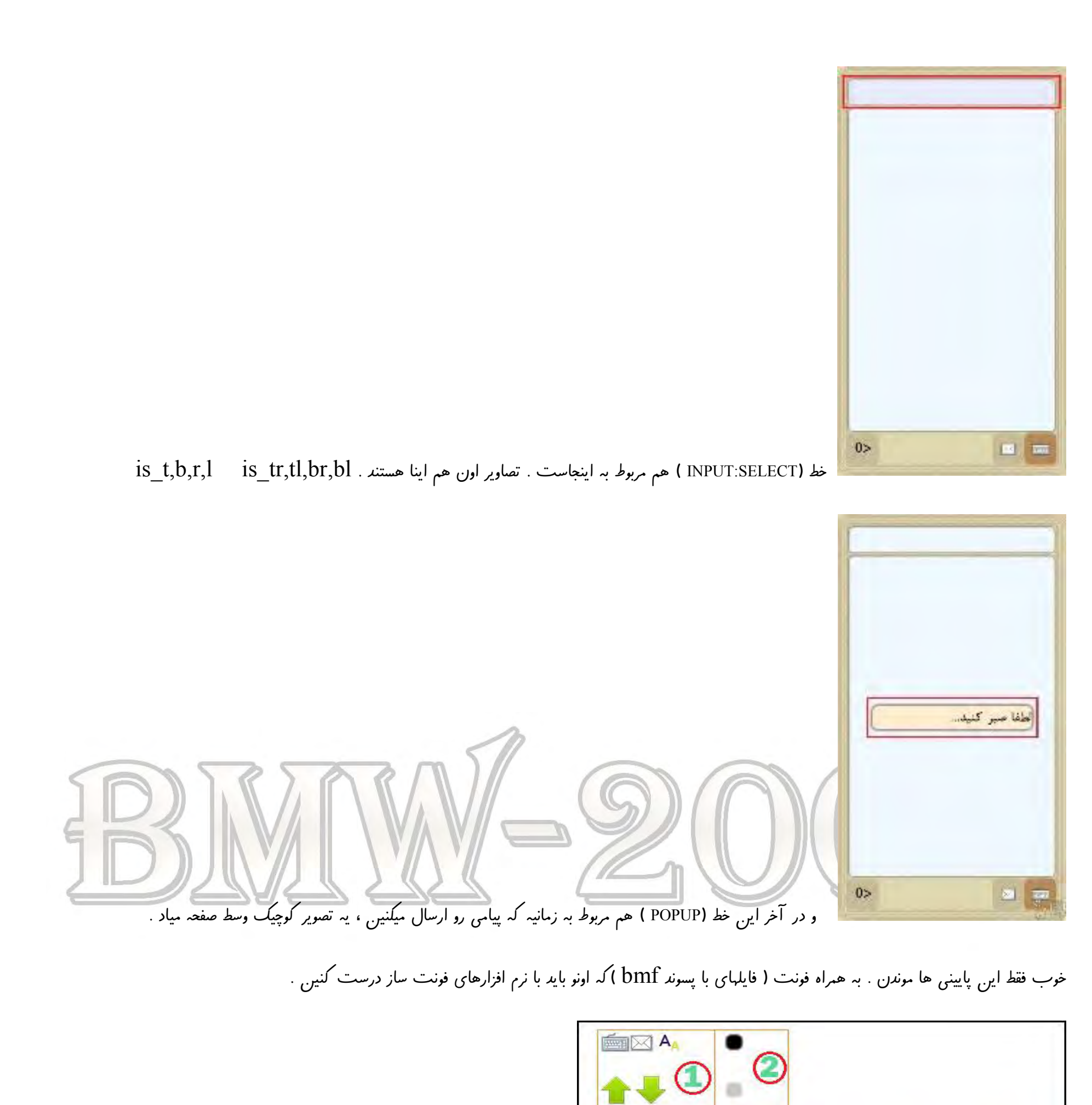

 **0 رو میتونید تو فتوشاپ تغییر بدین . 4 رو هم خودتون میتونید در اندازه ی 44\*44 0درست کنین . رو فقط دقت داشته باشید که اندازه ی هر آیکون 04\*04 باشه .** 

JUDISHREN<br>1 HX 8 G O <mark>(3</mark>

**نحوه ی تغییر دادن آیکون رو هم تو تصویر ببینید .**

**OBQEHOOGEMED** 

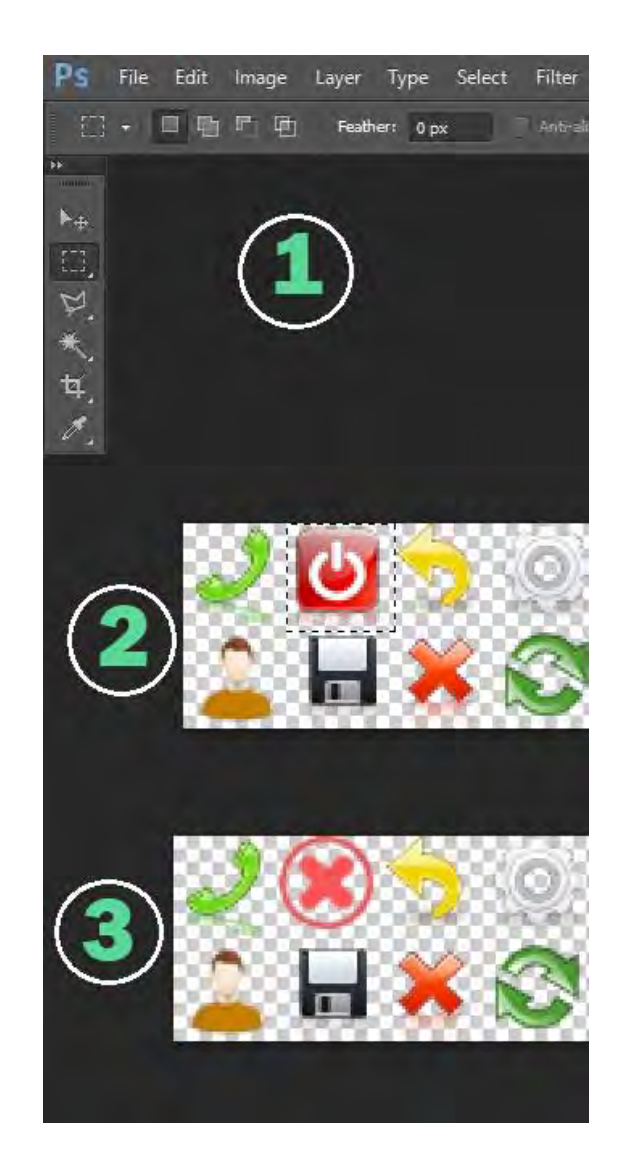

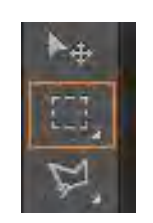

**اول تصویر آیکونارو بیارین تو فتوشاپ ، بعد با استفاده از ابزار )** tool marquee rectangular **) هر کدوم از آیکونارو که میخاین تغییر بدین رو انتخاب کنین بعد اون قسمتو پاک کنین و آیکون دلخواهتون که در اندازه ی 04\*04 است رو جایگزین کنید .\* دقت کنین که بیشتر از اندازه ی هر آیکون نبرین . \* هر آیکونی رو هم پاک نکنین . هر کدوم از آیکونا مربوط به محل خودشه . مثال اگر میخاین آیکون خروجو عوض کنین ، فقط اون آیکون رو پاک و آیکون دیگرو جایگزین کنین . فونت**

خوب حالا مون*د طر*احی فونت . برای اینکار از وبلاگ ، Font Maker رو دانلود کنید . بعد اونو باز کنید ای<sub>ن</sub> پوشه هارو میبینی*د* .

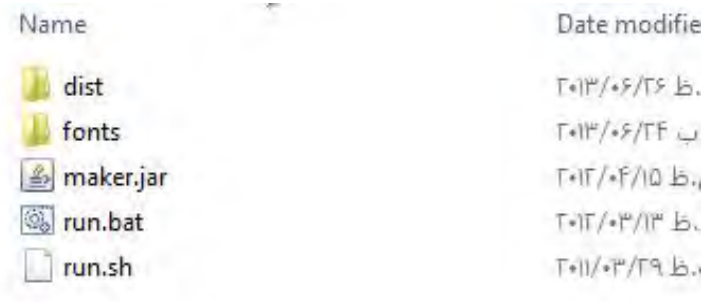

**داخل پوشه** fonts **چندین پوشه ی دیگه وجود داره . یکی رو باز کنید . چندین عکس و پوشه وجود داره . مثال تو پوشه** persian **حروف فارسی است ، میتونید اونا رو با فتوشاپ تغییر بدین ، رنگشونو عوض کنید \*) توجه کنید که فونتها در یک سایز باشه ( و در آخر بعد از این که تغییرات دلخواهو انجام دادین به قسمت اول برگردین و** 

bat.run **رو اجرا کنین ، کمی صبر کنین تا تصویر بره بعد برین به پوشه ی** dist **. اسمشم اون فایلیه که تو پوشه ی** font **تغییر دادین . در ضمن اون فونتو با سه اسم . کنید ذخیره** font\_small **و** font\_large **،** font

\_\_\_\_\_\_\_\_\_\_\_\_\_\_\_\_\_\_\_\_\_\_\_\_\_\_\_\_\_\_\_\_\_\_\_\_\_\_\_\_\_\_\_\_\_\_\_\_\_\_\_\_\_\_\_\_\_\_\_\_\_\_\_\_\_\_\_\_\_\_\_\_\_\_\_\_\_\_\_\_\_\_\_\_\_\_\_\_\_\_\_\_\_\_\_\_\_\_\_\_\_\_\_\_\_\_\_\_\_\_\_\_\_\_\_\_\_

وكانيل

**خوب خسته نباشید ، خیلی هم سخت نبود ، نه ! . امیدوارم که بتونین با این آموزش قالبهای خوبی رو طراحی کنین . اگر هم تونستید یه سری هم به وبالگ من بزنید .** 

*www.bmw-2000.mihanblog.com*

**در آخرم سه صلوات برای ظهور امام زمان )عج(بفرستید .**

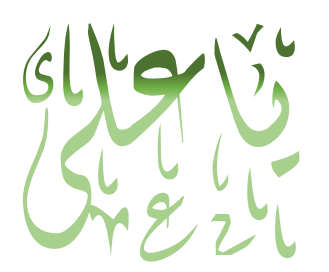

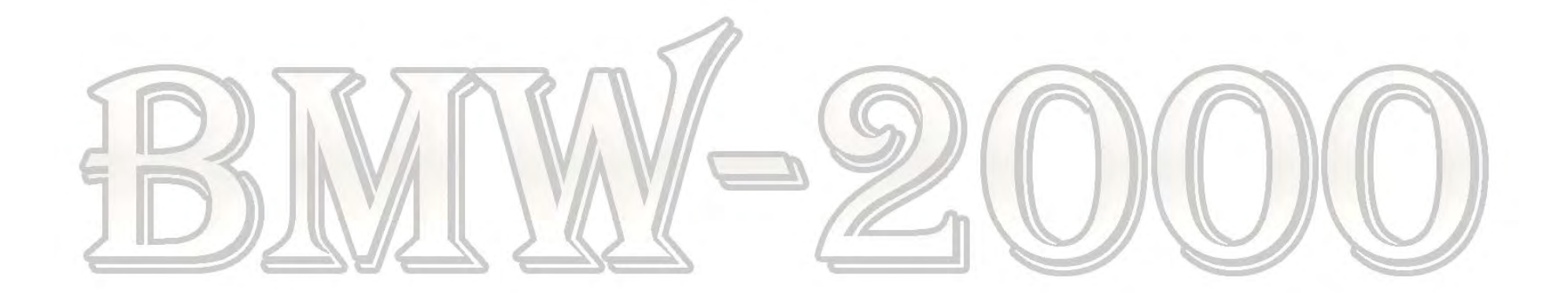

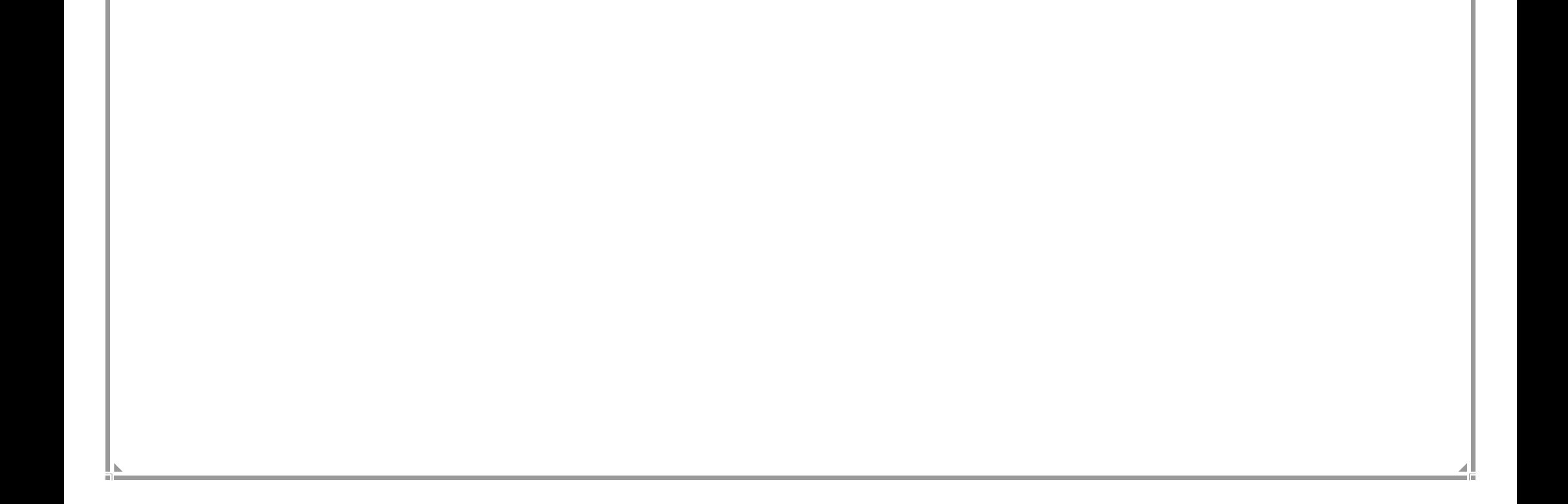

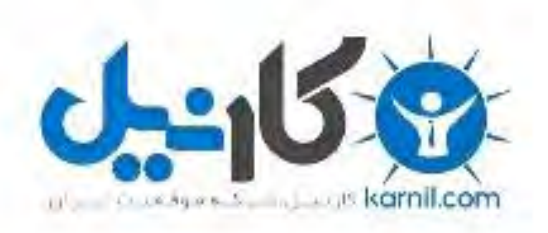

### در کانال تلگرام کارنیل هر روز انگیزه خود را شارژ کنید <sup>@</sup>

# *<https://telegram.me/karnil>*

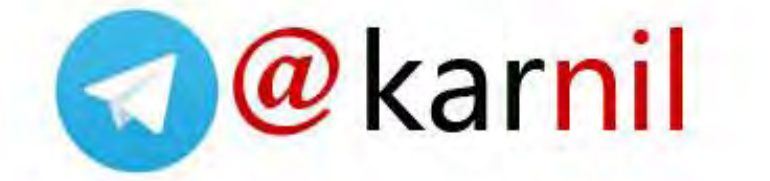